# **Installing QGIS Plugins**

One of the great benefits of QGIS is the active community who support it by developing plugins that extend the application's functionality.

If you encounter any problems while using this guide please refer to the appendix.

To download plugins first click Plugins and select Fetch Python Plugins.

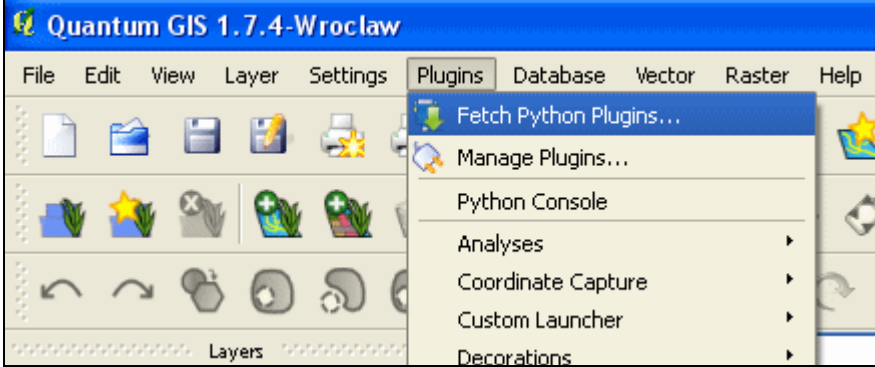

Under the 'Repositories' tab click 'Add 3rd party repositories' and click OK.

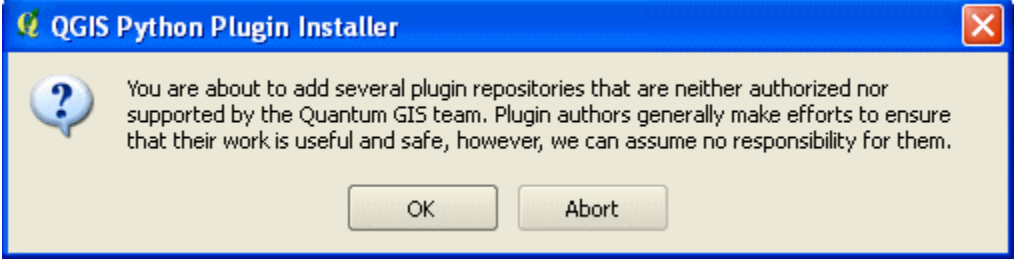

Click the 'Plugins' tab and type the plugin you wish to install in the textbox.

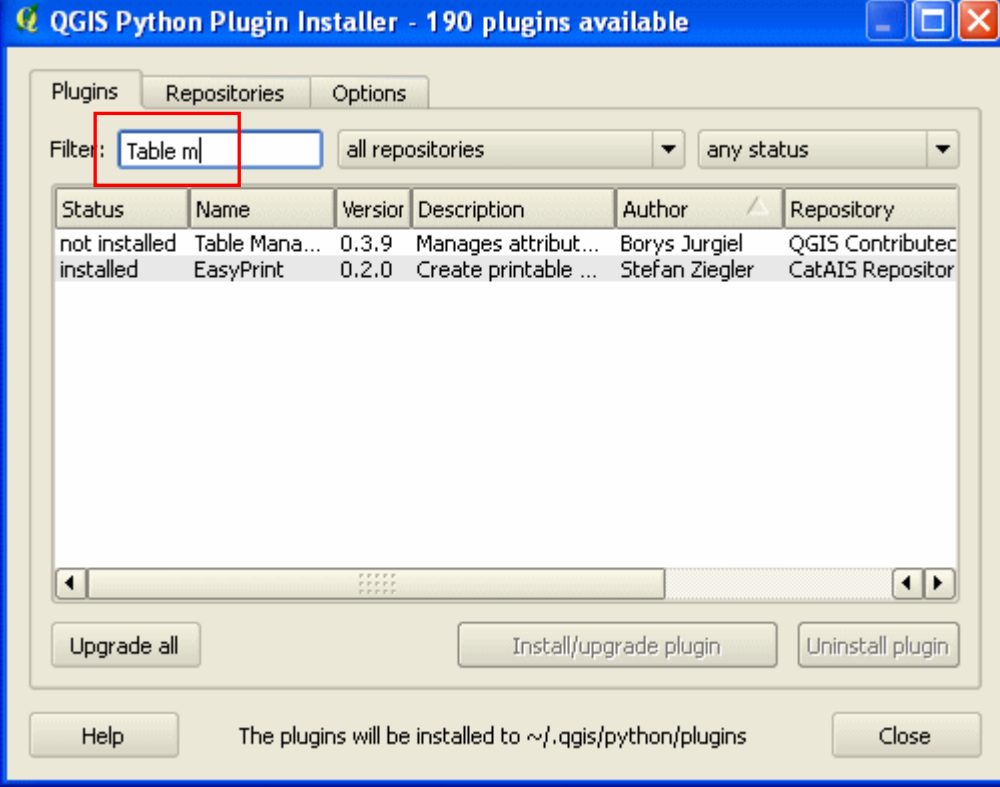

Select the plugin from the list and click 'Install plugin'. Once installed click OK and close the Plugin Installer window.

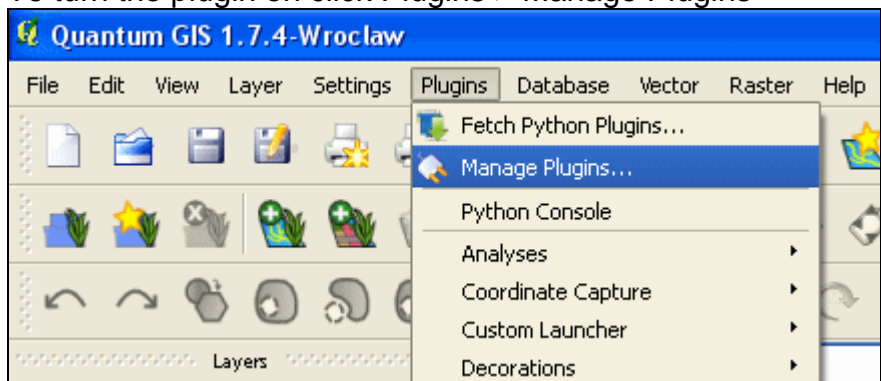

To turn the plugin on click Plugins > Manage Plugins

Scroll down the list to find the plugin you just installed, click the check box next to it and click OK.

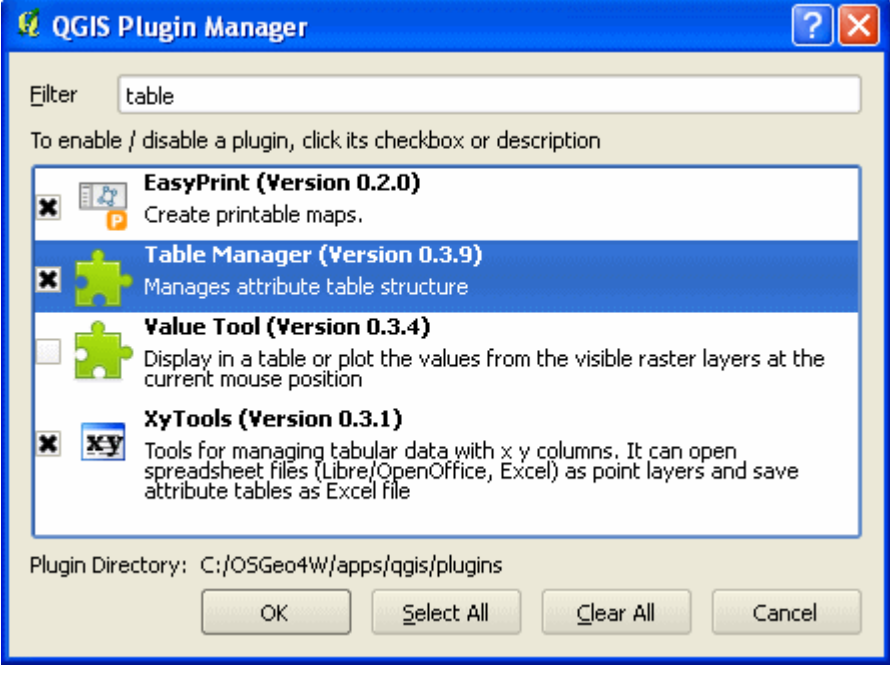

The plugin will now be available in your QGIS project.

## **Appendix - Troubleshooting**

#### **Entering Proxy Settings**

If your computer is part of a network you may have trouble downloading plugins through the Plugin Installer. If you know your proxy settings you can enter them into QGIS by clicking Settings > Options and clicking the 'Network' tab.

### **Downloading Plugins Manually**

If you are still unable to download plugins through the Plugin Installer you can download them manually from the following site:

http://hub.qgis.org/projects/quantum-gis/wiki/Python\_Plugin\_Repositories

Download and unzip the plugin you wish to install and move the folder to your '.qgis/python/plugins' folder. If this folder does not exist you will need to create it yourself.

Depending on your operating system this folder may be found in any one of the directories below.

Windows:

C:\WINNT\Profiles\*username*\.qgis\python\plugins C:\Documents and Settings\*username*\.qgis\python\plugins C:\Users\*username*\.qgis

Mac OSX:

\$HOME/.qgis/python/plugins.

Three useful plugins, which have already been downloaded and included in the GIS, can be found in the 'software\ggis\_plugins\python\plugins' folder. These are: Profile, Table Manager, and EasyPrint.

#### **How to View Hidden Files in Mac OSX**

As .qgis is a hidden folder you will need to open the Terminal by clicking Applications > Utilities > Terminal and type:

defaults write com.apple.finder AppleShowAllFiles -bool true

Then type 'killall Finder' to close all browser windows and for the changes to take effect.

To turn hidden folder off type:

defaults write com.apple.finder AppleShowAllFiles –bool false